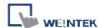

# CoDeSys V3 (Ethernet)

Supported series: LTI MOTION MO CM-3, MO CM-6, CoDeSys V3

Website: <a href="http://www.lti-motion.com/">http://www.lti-motion.com/</a>

#### **HMI Setting:**

| Parameters  | Recommended     | Options         | Notes |
|-------------|-----------------|-----------------|-------|
| PLC type    | CoDeSys V3 (Eth | nernet)         |       |
| PLC I/F     | Ethernet        |                 |       |
| Port no.    | 1740            |                 |       |
| Source port | 1742            |                 |       |
| Protocol    | V3 UDP/IP       | UDP/IP ; TCP/IP |       |

#### **How to Import Tags:**

1. Under "MainTask" set POU PLC\_PRG.

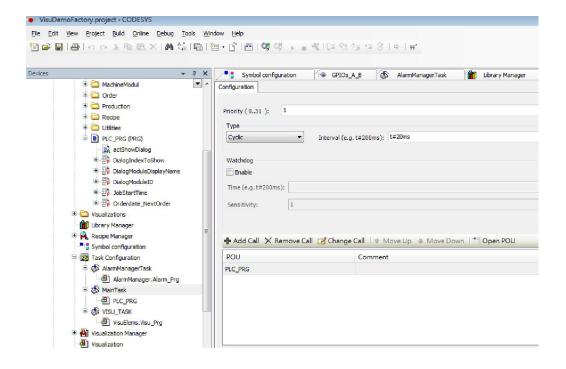

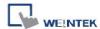

2. Add "Symbol configuration" into Devices list.

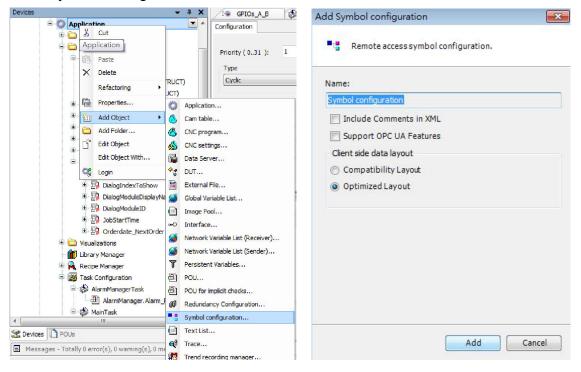

3. Select PLC\_RPG and its tag information is shown, build the project.

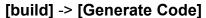

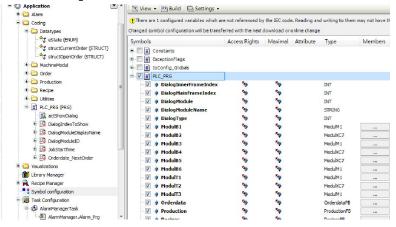

4. A \*.xml file is generated in the directory of the project.

| VisuDemoFactory.Device.Application.77b33013-b5cd-4 | 2016/4/29 11:36 | BOOTINFO 檔案     | 43,347 KB |
|----------------------------------------------------|-----------------|-----------------|-----------|
| VisuDemoFactory.Device.Application.77b33013-b5cd-4 | 2016/4/29 11:36 | BOOTINFO_GUL    | 1 KB      |
| VisuDemoFactory.Device.Application.77b33013-b5cd-4 | 2016/4/29 11:36 | COMPILEINFO 檔   | 43,347 KB |
| VisuDemoFactory.Device.Application.xml             | 2016/4/29 11:36 | XML Document    | 29 KB     |
| VisuDemoFactory.project                            | 2016/4/29 19:26 | CODESYS project | 1,362 KB  |
| ☐ VisuDemoFactory.project.~u                       | 2016/5/4 11:17  | ~U 檔案           | 1 KB      |
| VisuDemoFactory-admin-Weintek-RD-APP1.opt          | 2016/4/29 19:26 | OPT 檔案          | 81 KB     |
| VisuDemoFactory-AllUsers.opt                       | 2016/4/29 19:26 | OPT 檔案          | 1 KB      |

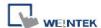

5. In System Parameter Settings click [New] to add CoDeSys V3 (Ethernet) driver into the device list and then click [Tag Manager].

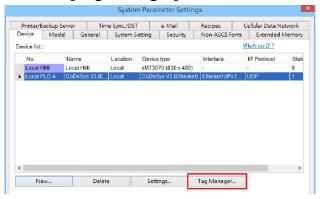

6. In Tag Manager click **Get tag** -> **Import Tag**, and then select the tag file (.xml) generated by the PLC software.

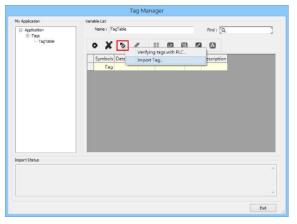

7. When the tags are imported successfully, click [Exit] to leave.

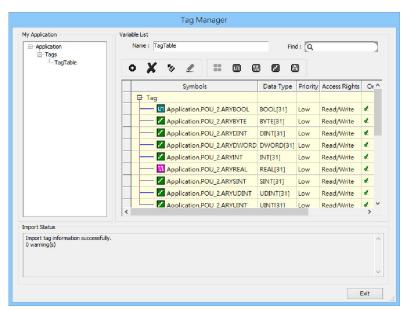

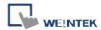

## **Support Device Type:**

| Data type | EasyBuilder data format                | Memo        |
|-----------|----------------------------------------|-------------|
| Bool      | bit                                    |             |
| Byte      | 16-bit BCD, Hex, Binary, Unsigned      | 8-bit       |
| SInt      | 16-bit BCD, Hex, Binary, Signed        | 8-bit       |
| USInt     | 16-bit BCD, Hex, Binary, Unsigned      | 8-bit       |
| Word      | 16-bit BCD, Hex, Binary, Unsigned      | 16-bit      |
| Int       | 16-bit BCD, Hex, Binary, Signed        | 16-bit      |
| UInt      | 16-bit BCD, Hex, Binary, Unsigned      | 16-bit      |
| DWord     | 32-bit BCD, Hex, Binary, Unsigned      | 32-bit      |
| DInt      | 32-bit BCD, Hex, Binary, Signed        | 32-bit      |
| Real      | 32-bit Float                           | 32-bit      |
| UDInt     | 32-bit BCD, Hex, Binary, Unsigned      | 32-bit      |
| String    | Word array for ASCII input and display | Length=word |

## **Wiring Diagram:**

### Diagram 1

#### **Ethernet cable:**

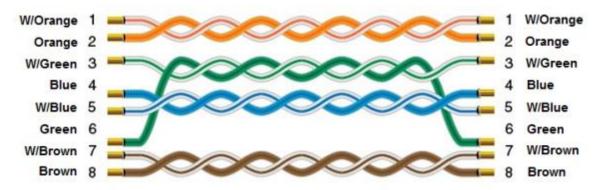